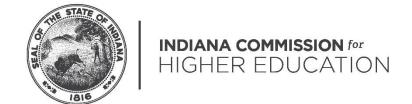

# **InTERS Waiver Submission**

Waivers that can be submitted through the Indiana Technical Education Reporting System (InTERS) are the nonstandard course waiver, course requirement waiver, and the licensure waiver. Below are directions for submitting each type of waiver, as well as guidance on when each waiver type should be submitted.

#### **All Waiver Types**

1. First, log in to the CTE personality of InTERS with your username and password.

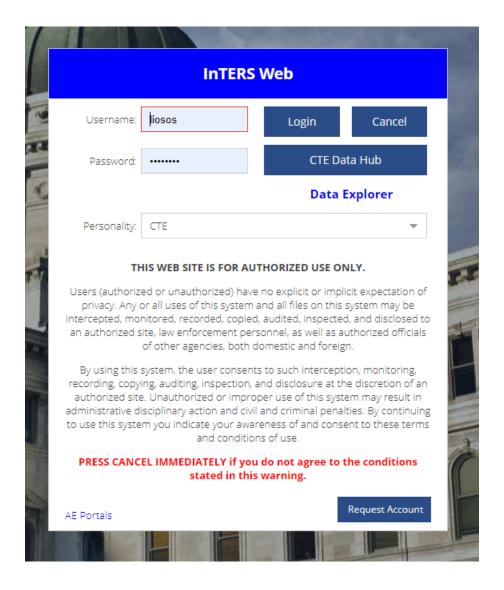

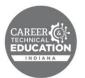

1/4/2024

2. Select "Lists" then "Waivers."

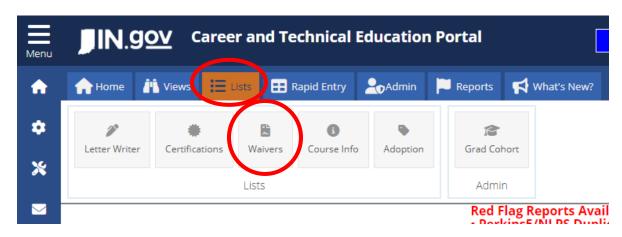

3. Select "Add" in the upper lefthand corner of the screen to open a new waiver application.

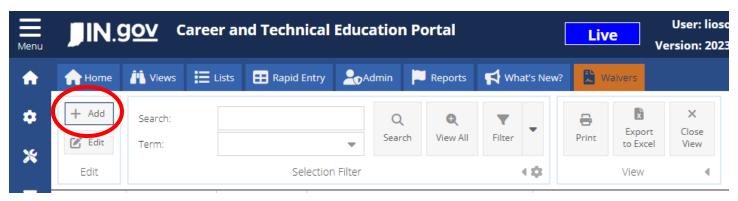

4. Select "General" then fill out the fields of the waiver application. Complete this section regardless of the type of waiver you are requesting.

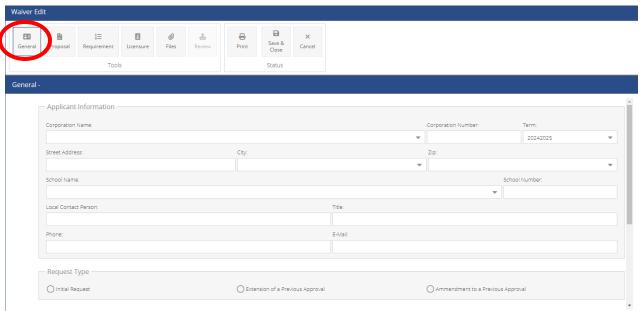

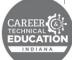

1/4/2024 2

# **Selecting a Waiver Type**

Utilize the CTE Waiver Guidance document to determine the waiver type for which you should apply. Then, follow the corresponding directions below.

### Nonstandard Course Waiver: Pilot Course, Special Topics, Advance CTE: College Credit

1. Click "Proposal" and fill out the requested information.

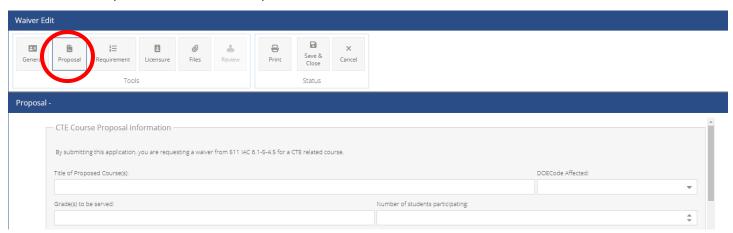

2. Skip to the "All Waiver Types" section below.

#### **Nonstandard Licensure Waiver**

1. Click "Licensure" and fill out the requested information.

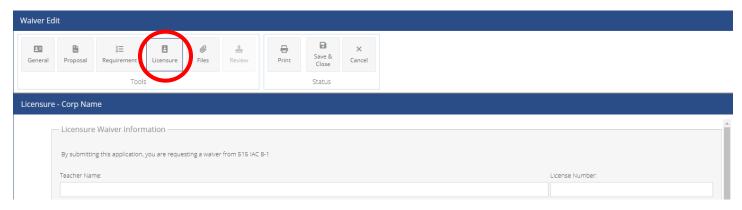

2. Skip to the "All Waiver Types" section below.

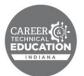

1/4/2024

## **All Waiver Types**

1. Once all applicable fields have been completed for the type of waiver you are requesting, select "Save & Close," then select "Yes."

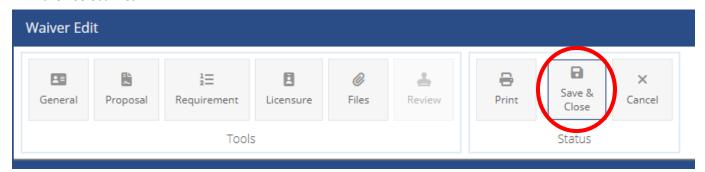

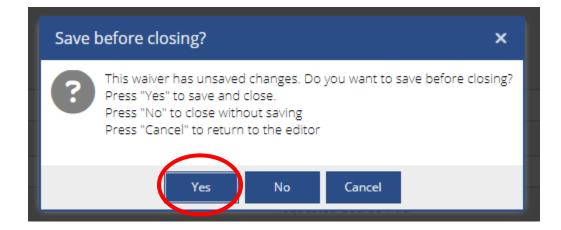

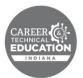

2. After saving the waiver, you may upload supporting documents by right clicking on the specific row (for the applicable waiver) and selecting "edit waiver." Then select "Files" and "Upload File."

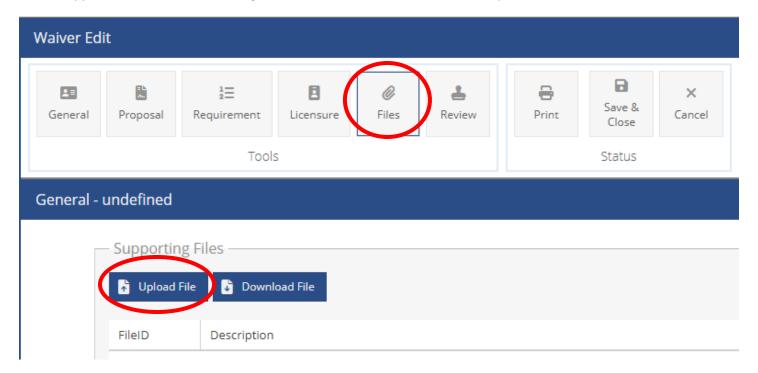

3. Input a description of the document and choose the specific file you want to upload by selecting "Browse" and then select "Upload" to complete the process.

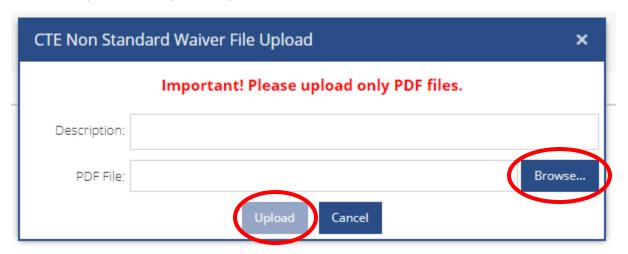

4. If you upload files, be sure to select "Save & Close" and "Yes" upon exiting the waiver application.

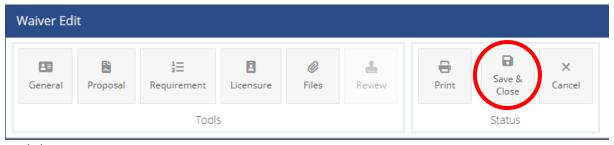

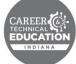

1/4/2024 5